#### Online Request Permission Quick Guide – For Approvers

Worklist Personalization Guide on Last Page

• After receiving "A Permission Request is Ready for Your Review" email, click on Worklist from either your Faculty Center and/or Administrative Page in PeopleSoft as illustrated:

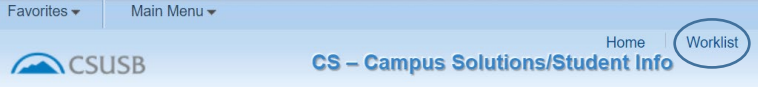

- The Worklist items that require your review will be listed.
- Each line represents a unique Request Permission (Add Before Census/Add After Census/Drop After Census) with a student's ID and name indicated.
- Click a link.

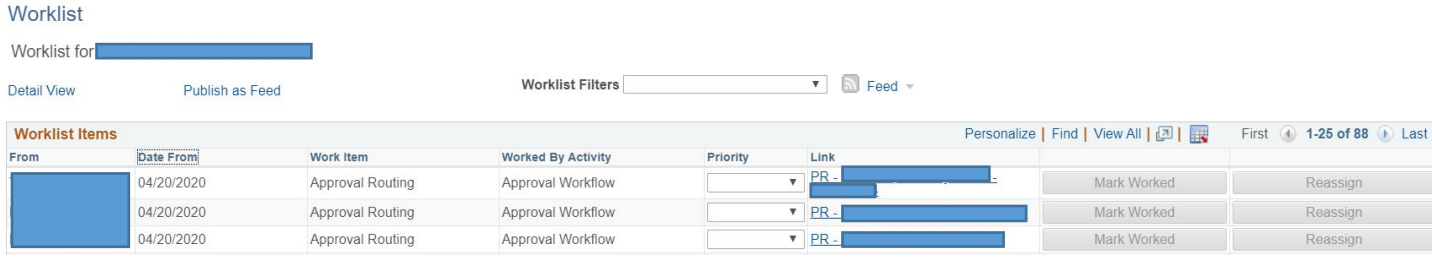

- The student's Permission Request will populate your page.
- Review the request. If needed, you may access the student's PAWS and Unofficial Transcript. Note: PeopleSoft access will determine whether you are able to access the PAWS and Transcript.
- For Add & Drop After Census Permission Requests, you may access student supporting documentation.
- Click Approve or Deny a comment will be required if the request is denied.
- Click Worklist to access additional requests.
- Examples:

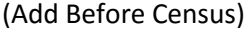

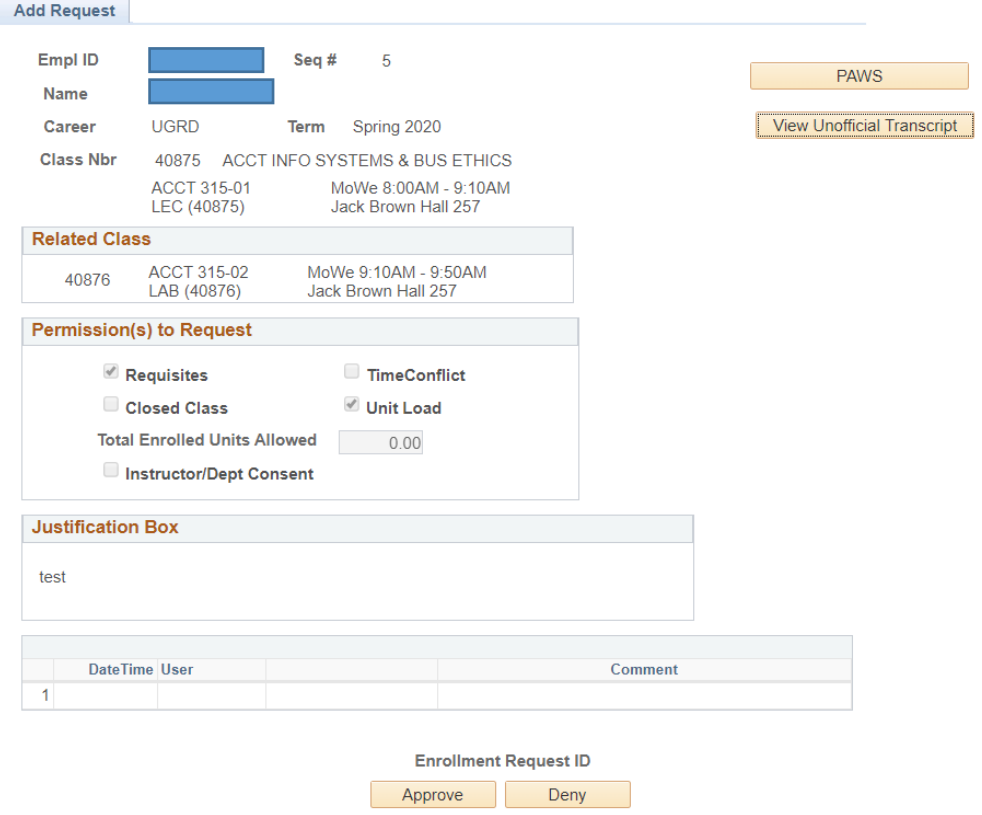

# (Add After Census)

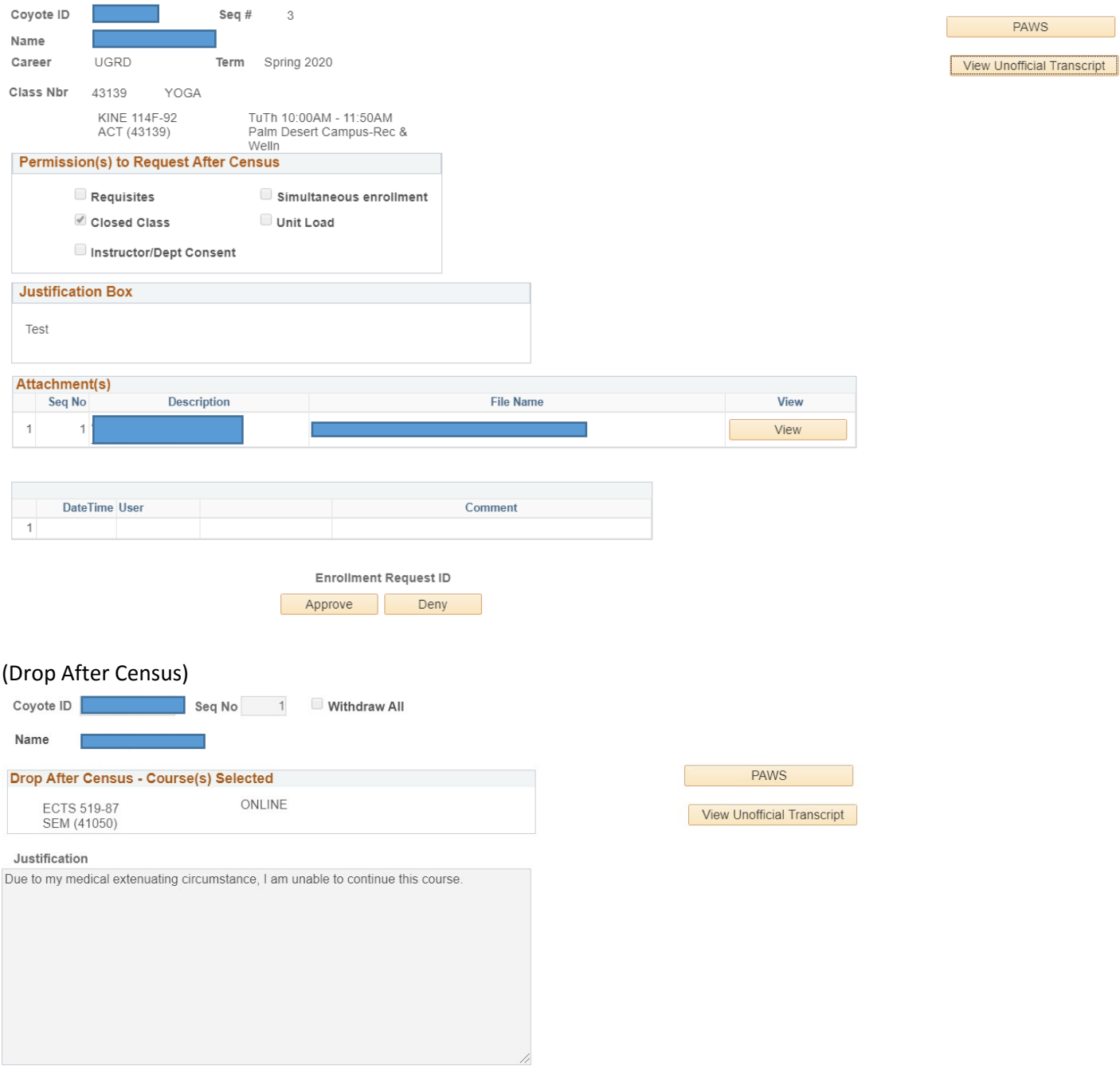

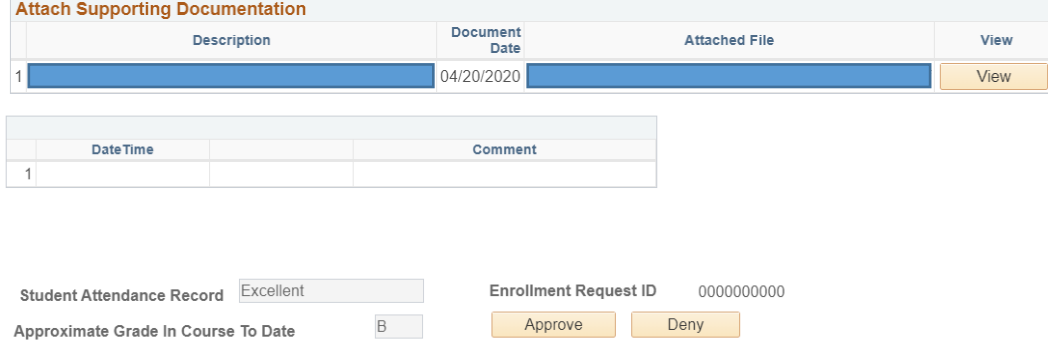

- If approved, the link will be removed from your Worklist and the next approver (e.g. Department Chair/College Approvers) will be notified to review the pending Permission Request
- Once all applicable approvers have approved, the Office of the Registrar will be notified for final processing. A final email notification to the instructor will be forwarded as confirmation of final processing.

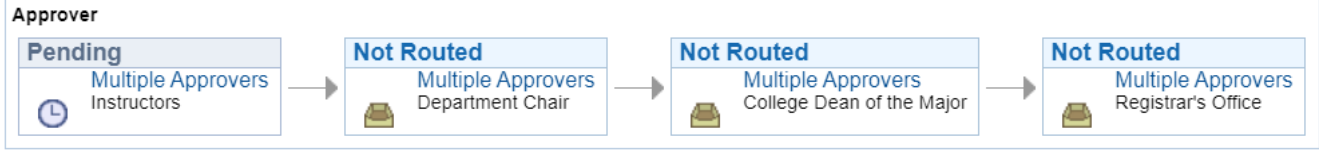

### Worklist Personalization Quick Guide

• To personalize your "Worklist", click on the "Personalize" link from your worklist.

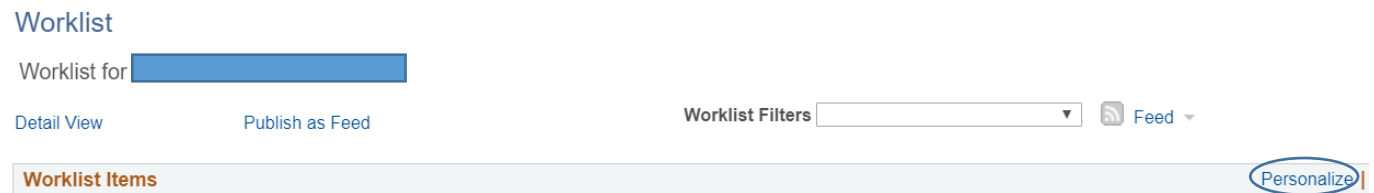

**Worklist Items** 

• A pop-up window titled "Grid Customization" will appear with options to customize your worklist.

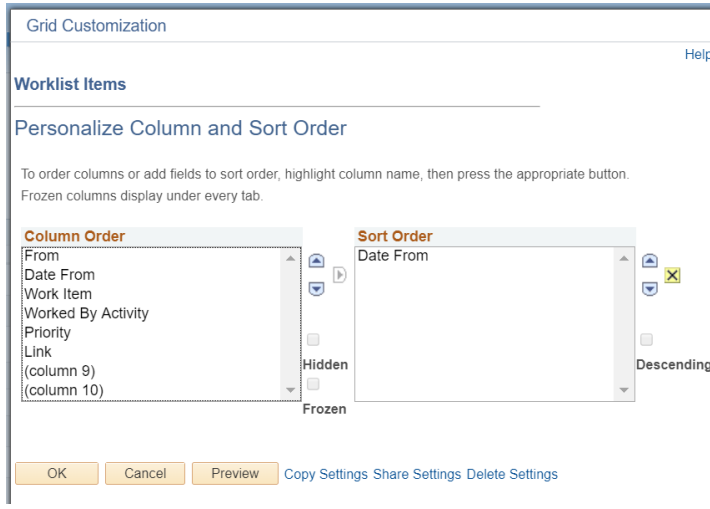

• Example:

# (Before Customization)

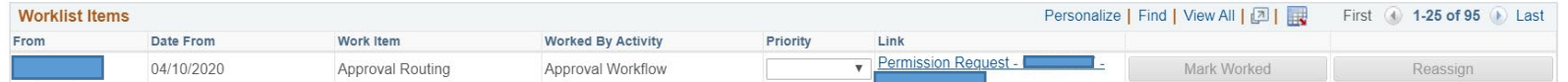

# (After Customization)

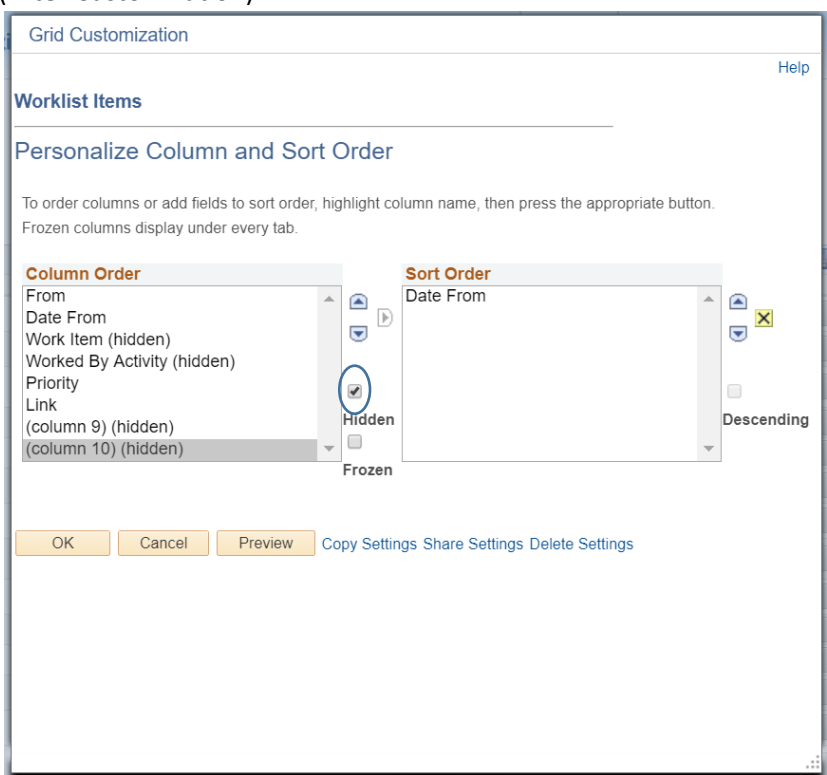

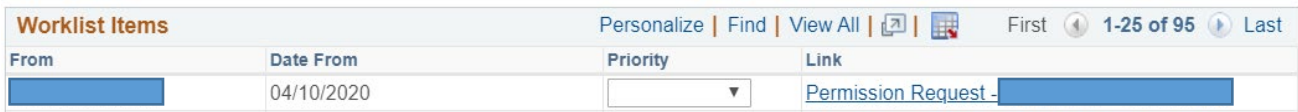